# **RealAudio Player Help Contents**

For information on using the RealAudio Player for Windows, choose one of the topics below.

Quick Start Player Messages File Menu View Menu Preferences Dialog **Statistics Dialog** Clip Menu Site Menu **Troubleshooting** 

For the latest information on RealAudio products and Web sites, visit the Progressive Networks home page at:

# **http://www.realaudio.com**

The latest support and technical information is available at:

**http://www.realaudio.com/help.html**

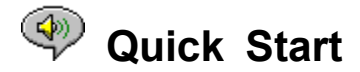

The RealAudio Player provides real-time audio on demand over the Internet. For the latest information on RealAudio products and Web sites, visit the Progressive Networks home page at:

#### **http://www.realaudio.com**

#### **Playing Audio**

After installing the RealAudio Player, click any RealAudio link on a World Wide Web page and the Player will start automatically. (You do not need to first load the RealAudio Player, it will be loaded by your Web browser.) For a frequently updated listing of World Wide Web sites containing RealAudio links, see

#### **http://www.realaudio.com/raguide.html**

#### **Supported Audio Formats**

The RealAudio Player plays two kinds of files:

- 1) RealAudio files, which end with a *.ra*,
- 2) RealAudio meta files, which end with a *.ram* extension.

To convert *.au* or *.wav* files to RealAudio format, use the free RealAudio Encoder, available from the Progressive Networks Web site.

#### **Volume Control**

Volume control is available when the Info & Volume option on the View menu is checked. To adjust the volume using the Player, move the fader. You can also control the volume by adjusting the master volume in the mixer application supplied with your sound card or with Windows. If there is no volume control visible on your Player, your Windows sound driver does not support volume control from within stand-alone applications such as the RealAudio Player. In this situation please use the volume control on your speakers or on the sound card mixer.

If you do not hear any sound or the volume is very low, check the volume control on your speakers and your mixer settings for *Wave* and *Master* volume.

#### **Home Button**

The Home Button is the speaker to the right of the forward and backward seek buttons. Clicking on the Home Button will bring you to the Progressive Networks Home Page. The Home Button spins when the Player is buffering and contacting the Server. Animated sound waves will come out of the speaker when the Player is playing. A lightning bolt will appear in the Home Button any time data packets are lost during transmission.

Player Messages File Menu View Menu Clip Menu Site Menu **Troubleshooting** 

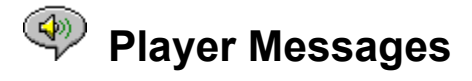

If you have selected Status Bar from the View Menu the status bar at the bottom of the Player displays one of the following messages:

**Buffering.** When you connect to a link on a Web page, the audio stream received by the Player collects in the buffer (holding area) until enough packets arrive to start playing the audio stream. This takes only a few seconds.

**(Clip x of y).** When the RealAudio Player has been told to play more than one RealAudio (*.ra*) file in a row, you will be told how many total clips are to be played, and to which clip you are currently listening.

**Stopped.** When you select Stop or Pause this message is displayed.

**Playing (14.4 or 28.8) network stream.** This message is displayed when the Player is playing audio over the Internet. The number (14.4 or 28.8) indicates the type of compression algorithm used to encode the file. If you do not hear any audio while this message is displayed, adjust the volume on the Player and on your speakers. If you are still having problems, you may need to adjust the Wave volume in your mixer application.

> If you are using Windows 3.1x, look for your sound card files. You should be able to access your wave mixer from there.

If you are using Windows 95, chose Multimedia from the Control Panel and adjust the Audio Playback volume.

**Playing (14.4 or 28.8) local stream.** This message is displayed when the Player is playing audio a clip from a local file rather than over the Internet. The number (14.4 or 28.8) indicates the type of compression algorithm used to encode the file.

**Playing (14.4 or 28.8) live stream.** You will see this message when playing a live event across the Internet. The number (14.4 or 28.8) indicates the type of compression algorithm used to encode the file.

**Contacting Host**. The Player is requesting a file from a RealAudio Server.

The display to the right of the message line indicates how long the clip has been playing and the total length of the clip. Note that the total length of the clip is not shown when listening to a live network stream.

Quick Start File Menu **View Menu** Clip Menu Site Menu

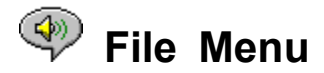

Commands on the File menu enable you to play RealAudio files directly from the Player without using your Web browser.

#### **Open Location**

Allows you to play RealAudio files from a RealAudio Server on the Internet without using your Web browser. Simply enter the URL of the *.ra* file. You must use the pnm (Progressive Networks Metafile) address of the file; URL types such as http, ftp or gopher will not work. The address should have the following syntax:

*pnm://RealAudioServer:Port#/complete-path-to-file*

#### where:

*pnm* specifies that the file is located on a RealAudio server *ServerName* is the IP address or Domain name of the RealAudio Server *Port#* is the port number the Server is using if other than the default port 7070 *complete-path-to-file* is the complete path to the file on the RealAudio Server

For example

*pnm://audio.realaudio.com/welcome.ra*

This option is most useful to those who wish to test the RealAudio Servers they maintain. For general use of the Player it is easier to use your Web browser.

#### **Open File**

Allows you to play local RealAudio files. Select an *.ra* or *.ram* file in the Open File dialog.

#### **Open Recent**

The RealAudio Player remembers the most recently played RealAudio clips. The Open Recent menu shows the file name of your most recent clips. To listen to a clip you have recently played, select the appropriate file name from the Open Recent menu. You do not need to have your Web browser open. By default the RealAudio Player remembers the names of the 4 clips to which you have listened most recently. You may change this default by editing your Preferences.

Quick Start Player Messages View Menu Clip Menu **Site Menu Troubleshooting** 

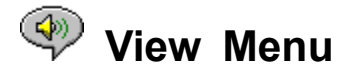

Commands on the View menu allow you to modify the appearance of the Player and to set audio and network options.

#### **Info and Volume**

Displays or hides the volume control and the title, author, and copyright information for the clip. To adjust the volume using the Player, move the fader. If there is no volume control visible on your Player, your Windows sound driver does not support volume control from within stand-alone applications such as the RealAudio Player.

#### **Status Bar**

Displays or hides the Status Bar, which shows the current status of the Player, the length and position of the RealAudio file, and help text for the menu commands.

#### **Preferences**

Displays the Preferences settings for configuring the Player. Preferences can also be viewed by right clicking on the RealAudio Player and selecting Edit Preferences or by using the Ctrl-P shortcut from your keyboard. Preferences is greyed out and inaccessible while the Player is playing.

#### **Statistics**

Displays transmission quality information in the Connection Statistics dialog. Statistics can also be viewed by right clicking on the RealAudio Player and selecting View Statistics.

#### **Always on Top**

When selected, the RealAudio Player remains on top of all other windows, even when another window is active. Always on Top is convenient for keeping the Player visible while you interact with your Web browser.

Quick Start Player Messages File Menu Clip Menu Site Menu **Troubleshooting** 

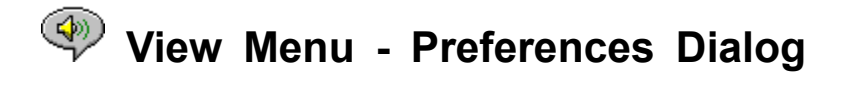

Settings in the Preferences dialog allow you to set preferences on your Player, network connections, proxy configuration and sound output. These settings cannot be changed while the Player is playing. The four tabs in the Preferences dialog are the General Tab, Network Tab, Proxy Tab, and Advanced Tab.

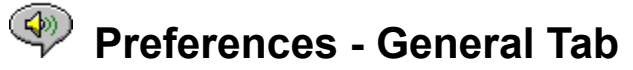

## **Remember the [ ] Most Recent Clips**

Allows you to set the number of clips that you want the RealAudio Player to remember and display when using the Open Recent command from the File Menu. The default is 4; the number of remembered clips can be reset from 0 to 99.

#### **Audio Quality vs. CPU Usage**

To achieve the best sound quality from the RealAudio 28.8 algorithm, your computer needs to process Internet data quickly. Pentium machines are best suited for this data processing. If your machine experiences a drastic decrease in performance when you are listening to RealAudio, you may want to change this option from Best Audio Quality (the default) to Lowest CPU Usage, or to a setting in between.

#### **Synchronized Multimedia**

Enabling Synchronized Multimedia (the default) allows the RealAudio Player to trigger new Web pages during a RealAudio Synchronized Multimedia clip, thus providing a narrated slide show. By disabling Synchronized Multimedia, you prevent the RealAudio Player from turning new Web pages in Synchronized Multimedia RealAudio clips.

# **Preferences - Network Tab**

This group of preferences sets how the Player will receive audio clips, how long the Player will wait for a Server to connect, whether the Player sends statistics to the Server, and whether the Player will correct for lost data. The descriptions of these preferences assume a basic knowledge of Internet protocols and firewalls.

# **Receive Audio Via**

The default behavior for RealAudio is to receive RealAudio data packets via UDP. Some people behind packet-filtering firewalls cannot receive UDP packets. If you cannot receive UDP packets, set this preference to TCP only. NOTE: Older Beta RealAudio 2.0 Servers do not support the TCP-Only option. Your RealAudio Player status will say "Buffering..." without playing audio if you encounter one of these Servers. Please ask the owner of the Server to upgrade to the RealAudio 2.0 Server.

# **Use Specified UDP Port**

Firewall administrators may want to configure packet-filtering firewalls to receive UDP through one specified port. The RealAudio Player can receive UDP packets through any designated port between 1,000 and 9,999. Your firewall administrator should tell you what port to specify. Note: RealAudio TCP packets can only go through Port 7070.

# **Sever Timeout**

Specifies the maximum number of seconds the RealAudio Player will wait to connect to a RealAudio Server. If it does not connect within this time period, a Retry/Cancel message will be displayed. The default value is 30 seconds. A value of 0 indicates the Player will wait indefinitely to connect to a RealAudio Server.

# **Send Statistics**

Controls whether the RealAudio Player sends connection quality statistics to the RealAudio Server after playing a clip. This feature helps content and service providers assure transmission quality. This information is similar to what you see in the Connection Statistics dialog:

the number of packets received the number of packets lost in transmission the number of packets arriving late the number or packets which arrived early the number of packets which arrived out of order

Please note that the RealAudio Player does not access, or send to the Server, any information about your identity (such as your UserName, e-mail address, or password).

# **Loss Correction**

When Loss Correction is checked, the RealAudio Player compensates for packets lost in transmission between the RealAudio Server and your Player. You may hear a momentary warble in the audio stream if packets are missing. When Loss Correction is unchecked, the lost packets are dropped, causing a skip.

# **Bandwidth**

This option allows you to indicate your computers type of Internet connection. RealAudio content providers now have the option of using a feature called bandwidth negotiation. This allows them to offer a file in both 14.4 and 28.8 algorithms, while only putting one link on their site. The RealAudio Player sends information about your Player to the Server to assure that you get the file type appropriate for your computer. The file type you receive is based in part on the speed of your connection to the Internet.

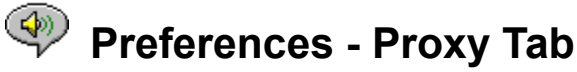

A proxy server is a server that acts as an intermediary between a company's protected LAN and the Internet. The proxy server ensures that all data transmission between the Internet and a user on the LAN is authorized. The RealAudio 2.0 Player can be configured to work with proxy servers by setting the proxy preferences.

#### **Use Proxy**

By checking this box, you instruct the RealAudio Player to connect to the Server via a proxy. You MUST specify a host name and port number if you check this option.

# **Host**

The host name is the domain name or IP Address of the proxy server. If you are behind a firewall and do not know the host name of your proxy server, ask your firewall administrator.

#### **Port**

You must specify what port the RealAudio Player should use to communicate with the proxy server. If you are behind a firewall and do not know the port number of your proxy server, ask your firewall administrator.

# **No Proxy For**

You may specify certain local hosts (domain names or IP Addresses) with which you do not need to communicate via the proxy server. Your firewall administrator may provide you with appropriate local hosts.

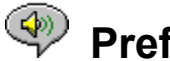

# **Preferences - Advanced Tab**

Advanced Preferences override Player defaults for sound card compatibility.

# **Use 8-bit Only**

Use this option only if there is evidence of compatibility problems with your sound card. The Player normally delivers 16-bit audio to the sound card. If the sound card only supports 8-bit audio, the Player delivers 8-bit audio. If your sound card fails to inform the RealAudio Player that it only supports 8-bit audio, you may hear only random or garbled sound when playing clips. Check this option to override the 16-bit default and play 8-bit sound.

#### **Use 11 kHz Only**

Use this option only if there is evidence of compatibility problems with your sound card. The Player normally delivers 8 kHz audio to the sound card. If your sound card does not support the 8 kHz sampling rate, the audio may sound high-pitched or too fast. Check this option to instruct the Player to convert audio to 11 kHz before delivering it to the sound card. This option increases CPU usage slightly.

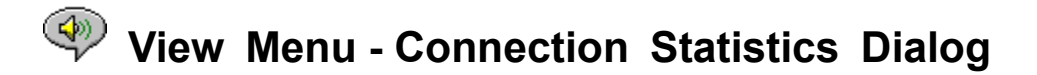

This option opens the Connections Statistics window. This window reports the performance of the Internet connection between the RealAudio Server and the RealAudio Player. It shows the number and percentage of data packets received, lost, late, early, lost in the last 30 seconds, and out of order. Missing data packets create a momentary warble in the audio or, if Loss Correction is turned off, a skip.

If you experience degraded sound quality due to lost data packets, the cause may be temporary network transmission difficulties or extremely heavy loads on the Server site. You may wish to try again later or to visit another site.

If you consistently experience high rates of loss and you use a dial-up Internet connection, your modem may be connecting at less than 14.4 Kbps, or your Internet Service Provider may not be providing sufficient bandwidth to service your connection. Contact your system administrator.

The Player will display a lightning bolt in the Home Button if there is any packet loss.

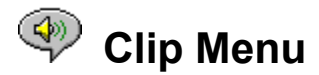

Commands from the Clip menu allow you to jump forward or backward in a multi-clip RealAudio (*.ram*) file. This functionality is similar to the forward and backward seek buttons on a CD player. If there is only one RealAudio clip at the link you are accessing, this feature will be greyed out. The following options are available on this menu:

# **Previous Clip**

Allows you to play the previous clip in a multi-clip RealAudio (*.ram*) file.

# **Next Clip**

Allows you to play the next clip in a multi-clip RealAudio (*.ram*) file.

Quick Start Player Messages File Menu View Menu **Site Menu Troubleshooting** 

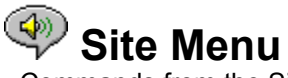

Commands from the Site menu allow you to access various pages at the Progressive Networks Web site. This feature works with most popular Web browsers including Mosaic, Spyglass Mosaic, Spry Mosaic, Netscape, and Internet Explorer. If your Web browser is not open, the Player will open it for you. The Site Menu allows you to directly access the following pages:

**RealAudio Home Page...** Brings you to the Progressive Networks home page (http://www.realaudio.com).

**RealAudio Guide...** Brings you to a listing of Web sites providing RealAudio content (http://www.realaudio.com/raguide.html).

**RealAudio Help...** Brings you to RealAudio's main Help and Frequently Asked Questions page (http://www.realaudio.com/help.html).

Quick Start Player Messages File Menu View Menu Clip Menu Troubleshooting

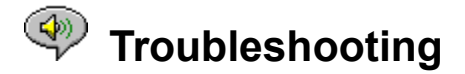

This document contains information on the following troubleshooting topics:

No sound or garbled audio: sound card compatibility Garbled audio: other causes Web browser prompts for Save To Disk instead of launching Player Audio will not play: Firewalls Audio will not play: TIA (The Internet Adapter ) Configuring a Web browser for RealAudio MIME Types

If you experience any other problems with the RealAudio Player, please consult the latest troubleshooting information and FAQ (Frequently Asked Questions) available on the Progressive Networks Web site at:

#### **http://www.realaudio.com/help.html**

# **No sound or garbled audio: sound card compatibility**

The RealAudio Player has been extensively tested with a wide variety of sound cards under all versions of Windows. However, if the sample *complete.ra* and *thankyou.ra* clips played by the installation program are garbled or do not play, follow these steps to resolve the problem:

- 1. Contact the card manufacturer to obtain the latest drivers. Updated drivers solve most compatibility problems.
- 2. Try selecting the Use 8-bit only and Use 11 kHz options in the Advanced section of the Preferences dialog. To test playback, use the Open File dialog and select *start.ram* from the Player installation directory.
- 3. If the above steps do not solve the problem, visit

#### **http://www.realaudio.com/help.html**

# **Garbled sound: Other causes**

There are several other causes of poor sound quality.

If you have an older computer or are using an external modem your computer may not have a UART chip that is capable of handling the data flow needed for optimal sound quality. Sound packets will get lost. Your Windows diagnostic utility should be able to identify your computers type of UART chip. The chip should be a 16550.

Another cause of poor sound quality is packet loss due to network traffic. There can be a difference in connection quality from one site to another. Use the Statistics dialog box to find out if packet loss is occurring. A network monitor such as WS-Watch can help you determine where packet loss is occurring.

# **Web browser prompts for Save To Disk instead of launching Player**

If your Web browser displays a prompt with options such as *Save to Disk* instead of launching the RealAudio Player, your Web browser probably has not been configured correctly. If your system or browser configuration has changed since running the Setup program, the easiest solution is to reinstall the Player. If the problem persists, consult the section on Configuring a Web browser for RealAudio.

If you see a *Save to Disk* prompt only on a particular site or clip, that site's RealAudio Server may not be configured correctly. First verify that your Player is configured correctly by attempting to play clips on the Progressive Networks Web site (**http://www.realaudio.com**). Then, if your Player is properly configured, contact the site administrator and do not adjust your configuration.

# **Audio will not play: Firewalls**

RealAudio uses port 7070 for TCP and ports 6970 through 7170 inclusive for UDP transmission. If you are accessing RealAudio through a firewall, you will need to configure your Player to your firewall setup. Contact your firewall administrator for more information. You can point your administrator to our firewall page at

# **http://www.realaudio.com/firewall.html**

for details.

# **Audio will not play: TIA (The Internet Adapter)**

TIA is a program that provides pseudo-SLIP access to the Internet. If your dial-up connection does not allow you to play RealAudio, your Internet provider may be using an older version of TIA. Symptoms of a TIA connection include a Player that halts after the Buffering Status message when attempting to play a clip. TIA beta release 2.1 is compatible with RealAudio. If you are experiencing problems that may indicate a TIA connection, contact you Internet Service Provider and ask them to upgrade to TIA 2.1 beta.

# **Configuring a Web browser for RealAudio**

The RealAudio Player Setup program automatically recognizes and configures all popular Windows Web browsers installed on your computer. If your browser is not recognized by the Setup program, or is newer than this release of the Player, you may need to configure the browser manually.

First, check for information related to your browser in the RealAudio FAQ (Frequently Asked Questions) at

# **http://www.realaudio.com/help.html**

If information is not available, consult your browser documentation on configuring *Helper Applications* or *External Viewers*. Add the RealAudio Player as an application with the following information:

MIME type: **audio/x-pn-realaudio** Extensions: **.RA, .RAM** Application: **raplayer.exe** (The default installation directory is **c:\raplayer**.)

# **MIME Types**

World Wide Web browsers refer to MIME types to determine what action should be performed for a particular link. Most of the time, a consistent set of file extensions are used for each MIME type. In your browser, you determine what actions should be taken to display each MIME type. You can change these actions by changing the values under *Helper Applications* or *External Viewers*. For RealAudio files, the MIME type is **audio/x-pn-realaudio**. See Configuring a Web browser for RealAudio for more

information.

Quick Start Player Messages File Menu View Menu Clip Menu Site Menu